医見書 Ver3.2.1 では下記の項目を変更しております。

1.意見書、指示書編集・「意見書」CSV ファイル出力画面・請求対象意見書一覧 →医師氏名のコンボボックスに無効な医師を表示しないよう対応 →医師指名のコンボボックスの並び順を医師氏名順となるよう対応 2.主治医意見書、医師意見書、訪問看護指示書 →入力画面と印刷プレビュー画面の表示が一致するように対応 3.主治医意見書 →主治医意見書編集画面のタブを 2 行から 1 行に短縮 4.医師意見書 →医師意見書の[専門科受診の有無]のみを選択できるよう対応 →保険者詳細画面の[保険者区分]で[医師意見書のみ]の保険者が意見書編集画面の [保険者(番号)]で表示されるよう対応 5.訪問看護指示書 →訪問看護指示書作成時に最新情報を読み込むよう対応 6.PDF 設定 PDF 設定画面で電子署名ソフトの設定を追加 7.医療機関情報詳細 →医療機関情報詳細画面上部に[無効にする]チェックボックスを追加 8.医療機関情報一覧 →医療機関一覧画面に[有効]を追加 9.請求対象意見書一覧 →請求対象者意見書一覧で保険者を選択しても患者が表示されない現象を修正.................................

■主治医意見書編集画面のタブを見やすいように2行あったものを1行に短縮しました。

| 『主治医意見書<br>$\blacksquare$ $\blacksquare$ $\times$                                                                                                    |
|----------------------------------------------------------------------------------------------------|
| 帚<br>Н<br>記入日<br>平成26年12月12日<br>∞<br>$\mathbb{R}$<br>主治医意見書<br>氏 名<br>葛飾<br>印刷(P)<br>戻る(R)<br>メインへ(M)<br>登録(S)                                                           |
| 申請者<br>傷病2<br>特別な医療<br>傷病 1<br>請求<br>生活機能1<br>生活機能3<br>心身の状態 1<br>心身の状態2<br>生活機能2<br>医療機関<br>特記事項                                                                        |
| 誌都<br>以下の項目は諸求書作成用の項目です。<br>(必須項目は自治体により異なります)<br>種別<br>申請日<br>被保険者番号(英数10桁)<br>月<br>Β<br>年<br>平成上<br>○ 1.在宅<br>2. 施設<br>- 0                                             |
| 月<br>作成依頼日<br>B<br>依頼番号<br>年<br>平成下<br>保険者登録(H)<br>診察・検査内容入力(6)<br>月<br>送付日<br>年<br>в<br>平成上<br>保険者(番号)<br>131227<br>$\rightarrow$<br>€<br>葛飾区<br>$\overline{\mathbf v}$ |
|                                                                                                    |
| o<br>x<br>−<br>主治医意見書                                                                                                    |
| 記入日<br>÷<br>平成26年11月26日<br>Н<br>$\binom{1}{M}$<br>主治医意見書<br>氏名<br>葛飾<br><b>印刷(P)</b><br>戻る(R)<br>メインへ(M)<br>更新(S)                                                        |
| 請求<br>生活1<br>生活2<br>生活3<br>申請者<br>特別な医療<br>心身1<br>心身2<br>特記事項<br>医療機関<br>傷病1<br>傷病2<br>諸求                                                                                |
| 以下の項目は諸求書作成用の項目です<br>(必須項目は自治体により異なります)<br>種別<br>申請日<br>被保険者番号 (英数10桁)<br>月<br>年<br>B<br>平成上<br>● 1. 在宅<br>2. 施設<br>(                                                    |
| 作成依頼日<br>依頼番号<br>月<br>A<br>年<br>平成 国<br>保険者登録(H)<br>診察・検査内容入力(K)<br>送付日<br>月<br>年<br>B<br>平成上<br>保険者(番号)<br>(131227<br>葛飾区<br>$ \mathbf{v} $                             |

■医師意見書の[専門科受診の有無]のみを選択できるよう対応しました。

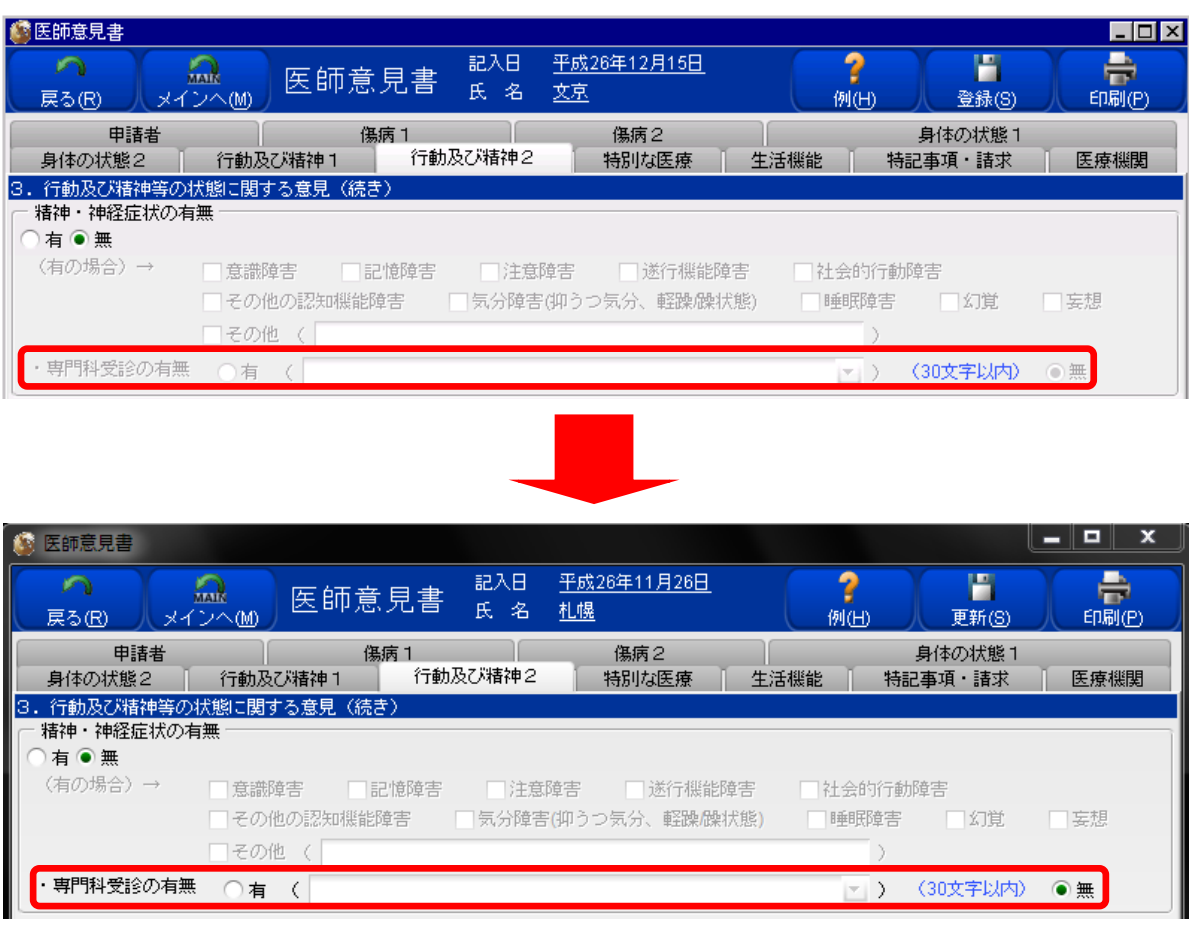

■保険者区分を[医師意見書のみ]にした保険者が医師意見書作成編画面で選択できなくなる動作を修正 保険者情報詳細画面の[保険者区分]で[医師意見書のみ]を選択している保険者が医師意見書編集画面の [特記事項・請求]タブで保険者選択の選択肢に表示されない場合があるため、表示されるよう修正しました。 ■訪問看護指示書作成時に最新情報を読み込むよう対応しました。

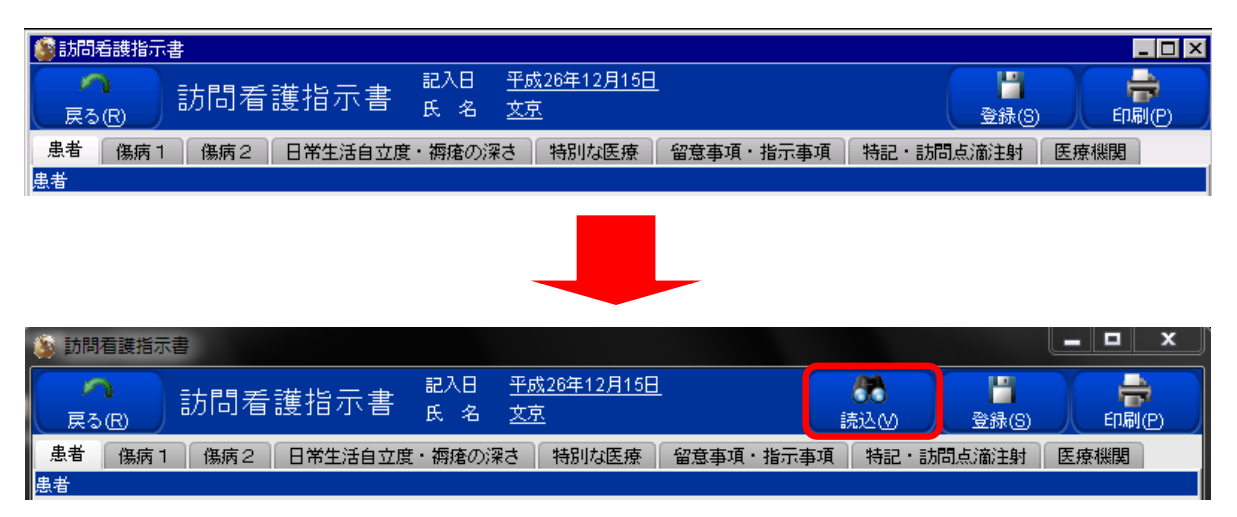

■PDF 設定画面で、電子署名の項目を追加しました。(Windows 限定)

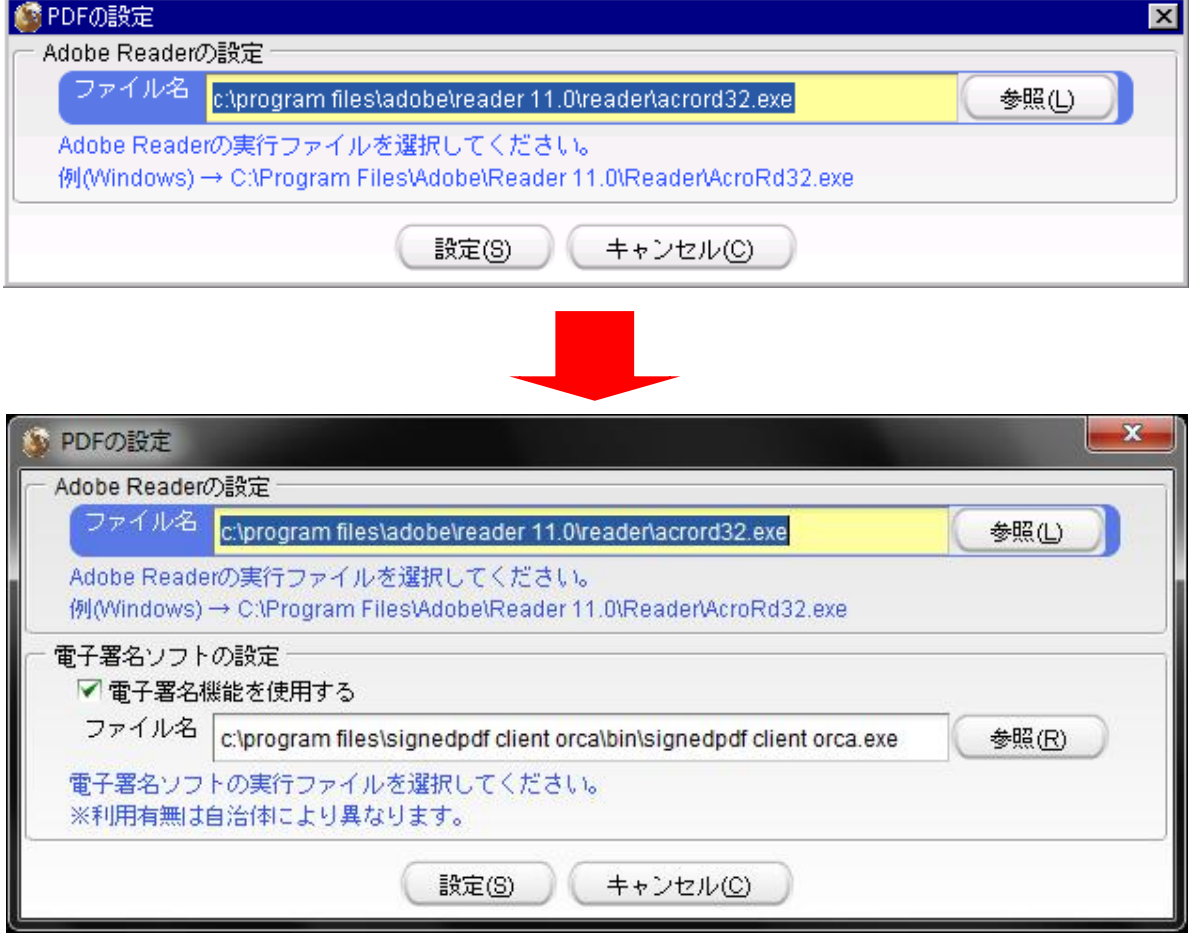

※設定方法については、下記操作手順をご参照ください。

## ■電子署名を行うための設定方法

※電子署名を行う場合は、専用のインストール CD からインストールが必要になります。

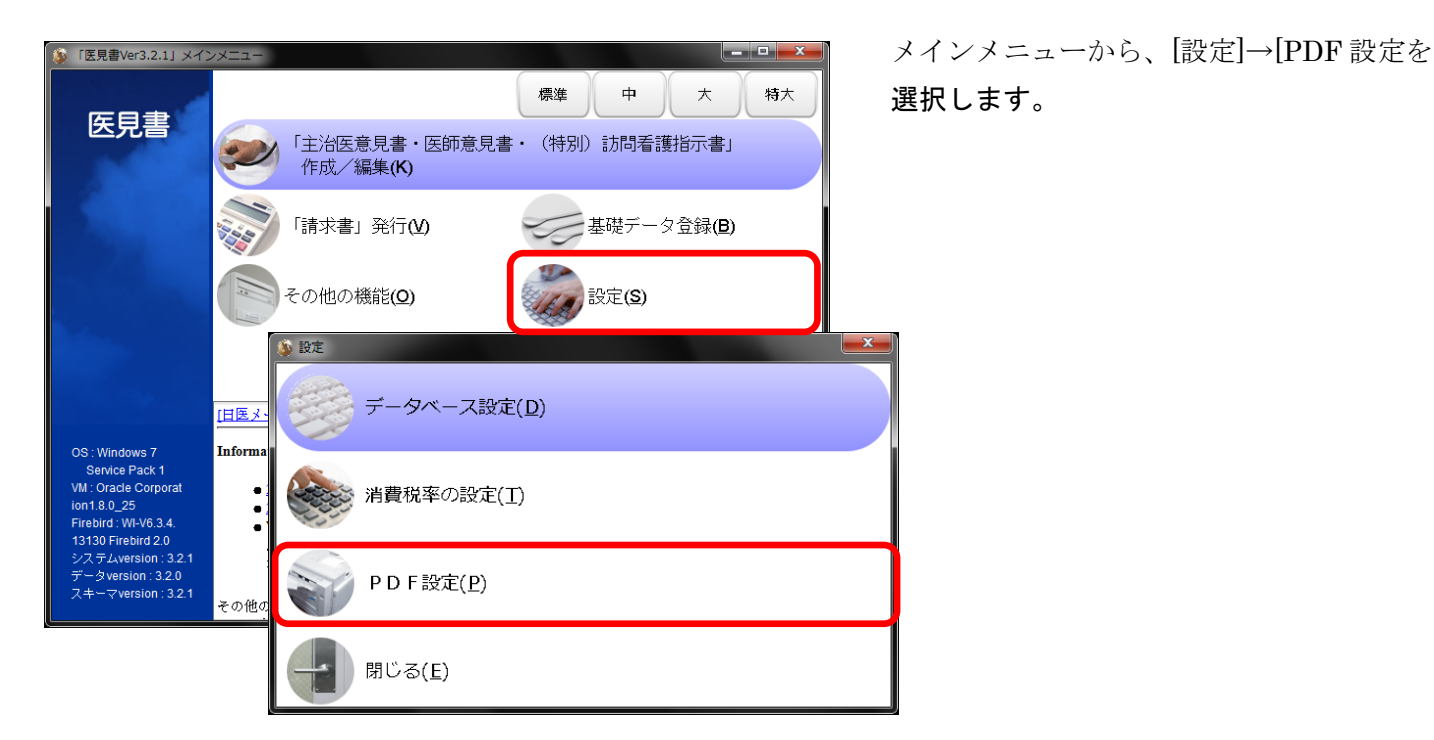

## **M** PDFの設定 Adobe Readerの設定 ファイル名 c:\program files\adobe\reader 11.0\reader\acrord32.exe 参照(L) Adobe Readerの実行ファイルを選択してください。 例(Windows) → C:\Program Files\Adobe\Reader 11.0\Reader\AcroRd32.exe 電子署名ソフトの設定 ■電子署名機能を使用する ファイル名 参照(R) 電子署名ソフトの実行ファイルを選択してください。<br>※利用有無は自治体により異なります。 設定(S) ( キャンセル(C)

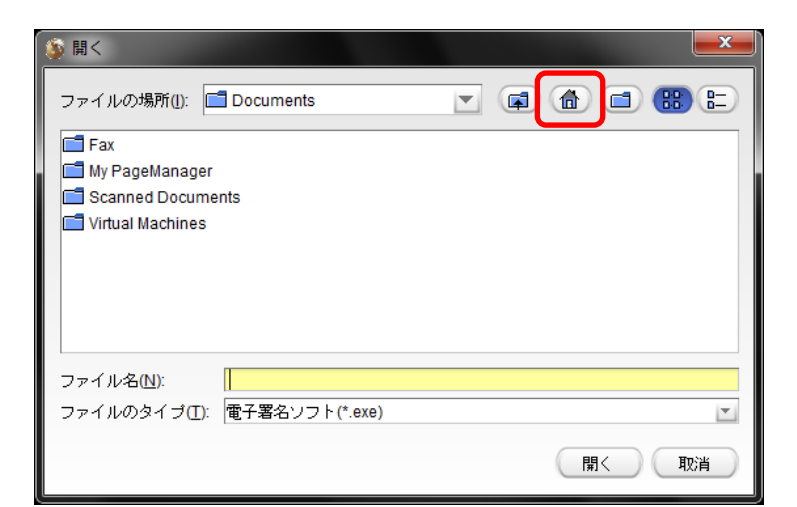

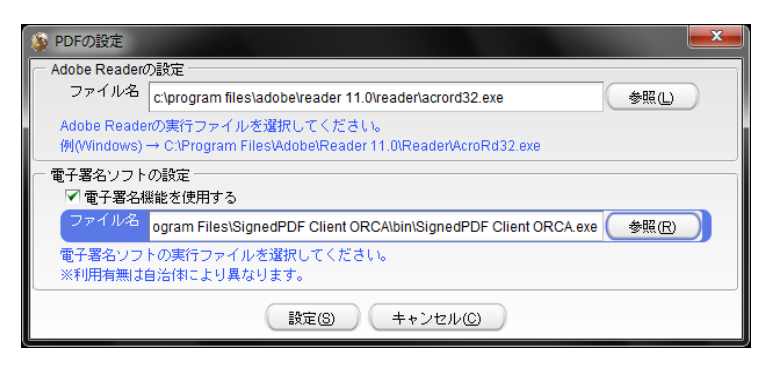

PDF の設定画面が表示されたら、 電子署名ソフトの設定にある[電子署名 機能を使用する]にチェックをして、 右の[参照(R)]をクリックします。

[開く]というウィンドウが開きます。 画面右上にある 5 つのアイコンのうち、 左から 2 番目の[家]のアイコンをクリック すると[参照]の場所がデスクトップに 切り替わります。

## 以降、参照の下の項目から、

[コンピュータ]→[C ドライブ]→[Program Files(x86)]→[SignedPDFClientORCA]→ [bin]→[SignedPDFClientORCA.exe]の 順に開いていきます。

PDF 設定の画面に戻りますので、 [設定(S)]をクリックすれば設定は 終了となります。

署名イメージ

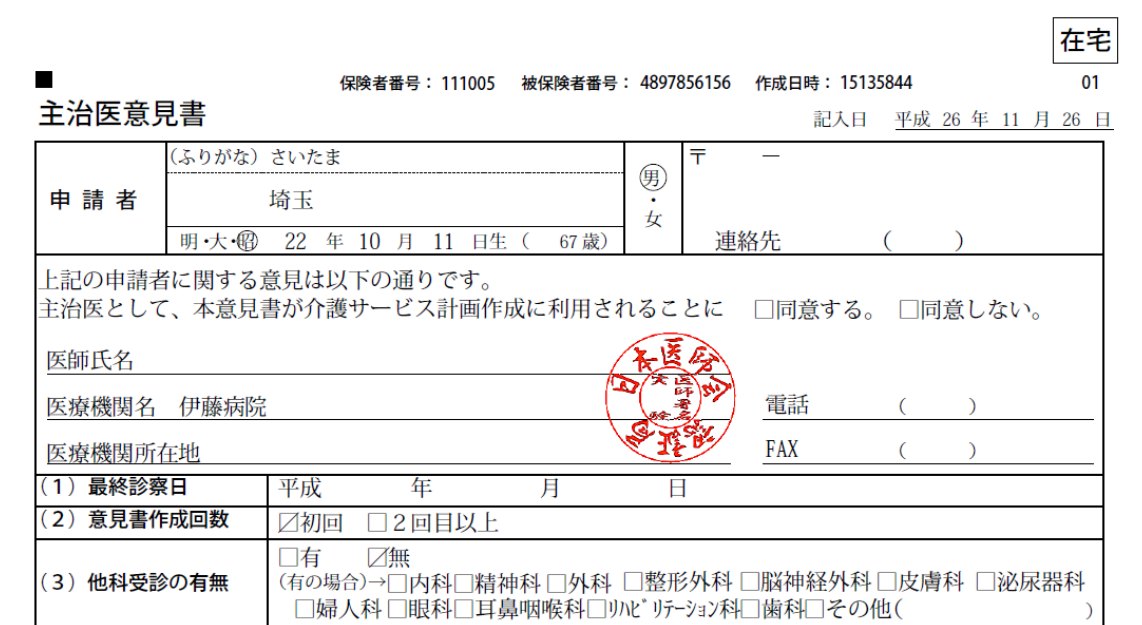

■医療機関情報詳細画面上部に[無効にする]チェックボックスを追加しました。

[無効にする]にチェックをすると、意見書編集画面の[医療機関]タブの医師選択欄に表示されなくなります。

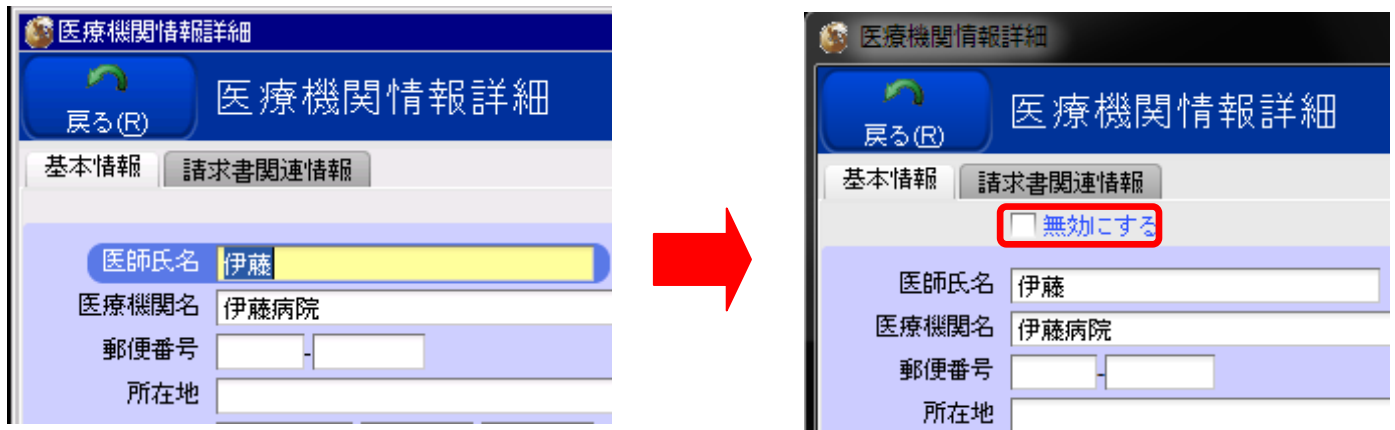

■医療機関一覧画面に[有効]を追加しました。

医療機関詳細画面で無効にチェックをした医師は緑のマークが消えるようになります。

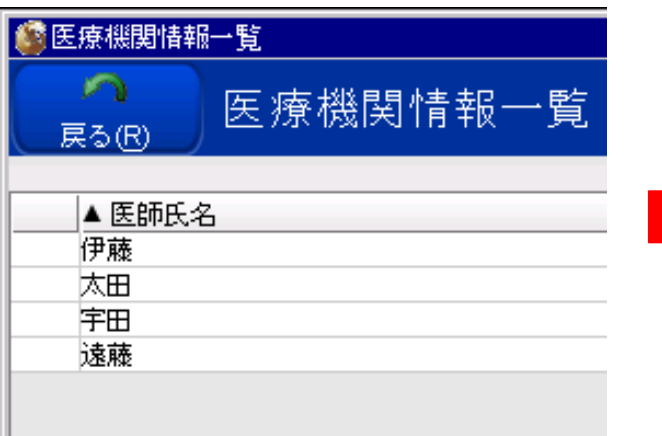

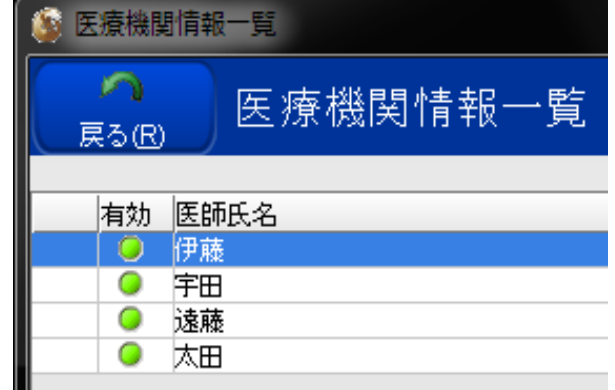